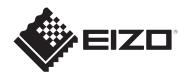

# **User's Manual**

# DuraVision<sup>®</sup> FDF2382WT-A

# **Touch Panel Color LCD Monitor**

# Important

Please read this "User's Manual", and "PRECAUTIONS" (separate volume) carefully to familiarize yourself with safe and effective usage.

- See the Setup Guide for monitor installation and connection.
- For the latest product information including the "User's Manual", refer to our web site: www.eizoglobal.com

# **Location of Caution Statement**

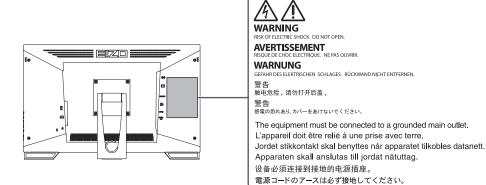

This product has been adjusted specifically for use in the region to which it was originally shipped.

If operated outside this region, the product may not perform as stated in the specifications.

No part of this manual may be reproduced, stored in a retrieval system, or transmitted, in any form or by any means, electronic, mechanical, or otherwise, without the prior written permission of EIZO Corporation.

EIZO Corporation is under no obligation to hold any submitted material or information confidential unless prior arrangements are made pursuant to EIZO Corporation's receipt of said information. Although every effort has been made to ensure that this manual provides up-to-date information, please note that EIZO product specifications are subject to change without notice.

# **About This Product**

### About the Usage of This Product

- This product is suited to general purposes like creating documents, viewing multimedia content (Assuming usage of approximately 12 hours per day).
- This product has been adjusted specifically for use in the region to which it was originally shipped. If the product is used outside the region, it may not operate as specified in the specifications.
- This product may not be covered by warranty for uses other than those described in this manual.
- The specifications noted in this manual are only applicable when the following are used:
  - Power cords provided with the product
  - Signal cables specified by us
- · Only use optional products manufactured or specified by us with this product.

## About the LCD Panel

- It takes about 30 minutes (under our measurement conditions) for the monitor display to stabilize. Please wait 30 minutes or more after the monitor power has been turned on, and then adjust the monitor.
- Monitors should be set to a lower brightness to prevent a loss in the screen quality caused by long-term use and to maintain stable use.
- When the screen image is changed after displaying the same image for extended periods of time, an afterimage may remain. Use the screensaver or power save function to avoid displaying the same image for extended periods of time. An afterimage may appear even after a short time period has elapsed depending on the displayed image. To remove such a phenomenon, change the image or keep the power turned off for several hours.
- If the monitor displays continuously over a long period of time, smudges or burn-in may appear. To maximize the life of the monitor, we recommend the monitor be turned off periodically.
- The LCD panel is manufactured using high-precision technology. Although, missing pixels or lit pixels may appear on the LCD panel, this is not a malfunction. Percentage of effective dots: 99.9994 % or higher.
- The backlight of the LCD panel has a fixed lifetime. Depending on the usage pattern, such as usage for long continuous periods, the lifespan of the backlight may run out sooner, requiring replacement. When the screen becomes dark or begins to flicker, please contact your local EIZO representative.
- Do not scratch or press on the LCD panel with any sharp objects, at this may result in damage to the LCD panel. Do not attempt to brush with tissues as this may scratch the panel.
- (Cautions for the Use of the Touch Panel)
  During touch operation
  - Be careful of the following points. Otherwise, damage may occur to the monitor.
  - Do not strongly press, scratch, or poke the touch panel.
  - Do not touch the touch panel with hard objects such as ballpoint pens or metals.

### About the Installation

- If you place this product on a lacquer-coated desk, the color may adhere to the bottom of the stand due to the composition of the rubber. Check the desk surface before use.
- When the product is cold and brought into a room or the room temperature goes up quickly, dew condensation may occur on the interior and exterior surfaces of the product. In that case, do not turn the product on. Instead wait until the dew condensation disappears, otherwise it may cause some damage to the product.

### Cleaning

- Periodic cleaning is recommended to keep the product looking new and to prolong its operation lifetime.
- Stains on the product can be removed by moistening part of a soft cloth with water or by using our ScreenCleaner and gently wiping.

#### Attention

- Do not let liquids come into direct contact with the product. If it does, wipe it off immediately.
- · Do not allow liquids to get into gaps or inside the product.
- When using chemicals for cleaning or disinfection, chemicals such as alcohol and disinfectant may cause gloss variation, tarnishing, and fading of the product, and also quality deterioration of the displayed image. Do not use chemicals on a frequent basis.
- Never use a thinner, benzene, wax, or abrasive cleaner as they may damage the product.
- For more information on cleaning and disinfection, please refer to our web site. How to check: Access www.eizoglobal.com and type "disinfect" in the site search box to search.

### To Use the Monitor Comfortably

- An excessively dark or bright screen may affect your eyes. Adjust the brightness of the monitor according to the environmental conditions.
- Staring at the monitor for a long time tires your eyes. Take a 10-minute rest every hour.

# CONTENTS

|   | Loca  | Location of Caution Statement                        |    |  |  |  |  |
|---|-------|------------------------------------------------------|----|--|--|--|--|
|   | Abo   | ut This Product                                      | 3  |  |  |  |  |
|   |       | About the Usage of This Product                      | 3  |  |  |  |  |
|   |       | About the LCD Panel                                  | 3  |  |  |  |  |
|   |       | About the Installation                               | 4  |  |  |  |  |
|   |       | Cleaning                                             | 4  |  |  |  |  |
|   |       | To Use the Monitor Comfortably                       | 4  |  |  |  |  |
| 1 | Intro | oduction                                             | 7  |  |  |  |  |
|   | 1.1   | Features                                             | 7  |  |  |  |  |
|   |       | 1.1.1 Full-Flat Design                               | 7  |  |  |  |  |
|   |       | 1.1.2 Easy-to-touch Stand Mechanism                  | 7  |  |  |  |  |
|   |       | 1.1.3 10-point Multi-touch Support                   | 7  |  |  |  |  |
|   | 1.2   | Controls and Functions                               | 8  |  |  |  |  |
|   |       | 1.2.1 Front                                          | 8  |  |  |  |  |
|   |       | 1.2.2 Rear                                           | 9  |  |  |  |  |
|   | 1.3   | Mounting the Touch Pen Holder                        | 10 |  |  |  |  |
| 2 | Basi  | ic Adjustment / Setting                              | 11 |  |  |  |  |
|   | 2.1   | Enabling / Disabling the Touch Panel                 | 11 |  |  |  |  |
|   | 2.2   | Adjusting Touch Sensitivity                          | 12 |  |  |  |  |
|   | 2.3   | Switching Input Signals                              | 12 |  |  |  |  |
|   | 2.4   | Adjusting Brightness                                 | 13 |  |  |  |  |
|   | 2.5   | Adjusting Volume                                     | 13 |  |  |  |  |
| 3 | Tou   | ch Panel Settings                                    | 14 |  |  |  |  |
|   | 3.1   | Setting Up the Touch Panel                           | 14 |  |  |  |  |
|   | 3.2   | Correcting the Touch Position                        | 14 |  |  |  |  |
|   | 3.3   | Set Touch Panel Operations                           | 16 |  |  |  |  |
| 4 | Adv   | anced Adjustments / Settings                         | 17 |  |  |  |  |
|   | 4.1   | Basic Operation of the Setting Menu                  | 17 |  |  |  |  |
|   | 4.2   | Setting Menu Functions                               | 18 |  |  |  |  |
|   |       | 4.2.1 Color                                          | 18 |  |  |  |  |
|   |       | 4.2.2 Signal                                         | 21 |  |  |  |  |
|   |       | 4.2.3 Preferences                                    | 24 |  |  |  |  |
|   |       | 4.2.4 Languages                                      | 25 |  |  |  |  |
|   |       | 4.2.5 Information                                    | 25 |  |  |  |  |
| 5 | Adm   | iinistrator Settings                                 | 26 |  |  |  |  |
|   | 5.1   | Basic Operation of the "Administrator Settings" Menu | 26 |  |  |  |  |
|   | 5.2   | 5.2 Functions of the "Administrator Settings" Menu   |    |  |  |  |  |

| 6 | Trou | blesho  | oting                              | 28 |  |  |  |
|---|------|---------|------------------------------------|----|--|--|--|
|   | 6.1  | No Pic  | ture                               | 28 |  |  |  |
|   | 6.2  | Imagin  | g Problems (Digital and Analog)    | 29 |  |  |  |
|   | 6.3  | Imagin  | g Problems (Analog only)           | 30 |  |  |  |
|   | 6.4  | Touch   | Panel Problems                     | 30 |  |  |  |
|   | 6.5  | Other I | Problems                           | 32 |  |  |  |
| 7 | Refe | rence   |                                    | 34 |  |  |  |
|   | 7.1  | Arm In  | stallation Procedure               | 34 |  |  |  |
|   | 7.2  | Conne   | cting Multiple PCs                 | 36 |  |  |  |
|   | 7.3  | Using t | he USB Hub Function                | 37 |  |  |  |
|   | 7.4  | Specifi | cations                            | 39 |  |  |  |
|   |      | 7.4.1   | LCD Panel                          | 39 |  |  |  |
|   |      | 7.4.2   | Touch Panel                        | 39 |  |  |  |
|   |      | 7.4.3   | Video Signals                      | 39 |  |  |  |
|   |      | 7.4.4   | USB                                | 39 |  |  |  |
|   |      | 7.4.5   | Audio                              | 40 |  |  |  |
|   |      | 7.4.6   | Power                              | 40 |  |  |  |
|   |      | 7.4.7   | Physical Specifications            | 40 |  |  |  |
|   |      | 7.4.8   | Operating Environment Requirements | 40 |  |  |  |
|   |      | 7.4.9   | Transport / Storage Conditions     | 40 |  |  |  |
|   | 7.5  | Compa   | tible Resolutions                  | 41 |  |  |  |
|   | Арре | əndix   |                                    | 42 |  |  |  |
|   |      | Trader  | nark                               | 42 |  |  |  |
|   |      | License |                                    |    |  |  |  |

# **1** Introduction

Thank you very much for choosing an EIZO color LCD monitor.

# 1.1 Features

### 1.1.1 Full-Flat Design

A full-flat design with a flat bezel is adopted. You can properly touch right to the edge of the screen.

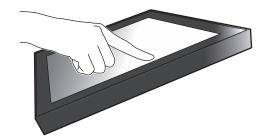

### 1.1.2 Easy-to-touch Stand Mechanism

The tilt angle can be adjusted steplessly. You can smoothly change the screen position to make it easier to work in a way that suits how you are using the monitor, such as for office work or multi-touch operations.

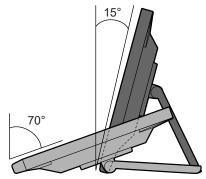

### 1.1.3 10-point Multi-touch Support

Multi-touch can be used to zoom in/out and rotate. The screen responds to light touches, so flick and drag operations can be performed with ease.

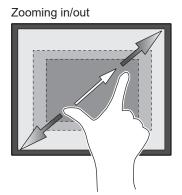

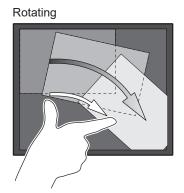

# **1.2 Controls and Functions**

# 1.2.1 Front

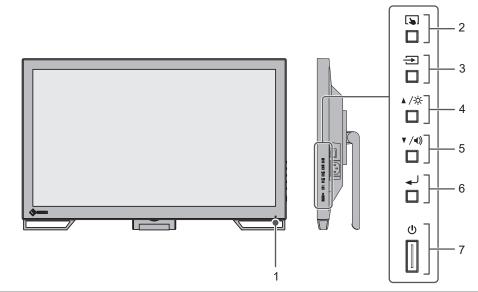

| 1. Power Indicator | Indicates the monitor's operation status.                                                                                  |  |  |
|--------------------|----------------------------------------------------------------------------------------------------|--|--|
|                    | Blue: Screen display                                                                                                    |  |  |
|                    | Orange: Power saving mode                                                                                                  |  |  |
|                    | Off: Main power / power off                                                                                                |  |  |
| 2. 🔊 button        | Enables/disables and adjusts the sensitivity of the touch panel.                                                           |  |  |
| 3. 🔁 button        | Switches the input signals to be displayed.                                                                                |  |  |
| 4. ▲/☆ button*¹    | Selects items displayed in the Setting menu, adjusts or sets the functions, and displays the brightness adjustment screen. |  |  |
| 5. ▼/◀») button*1  | Selects items displayed in the Setting menu, adjusts or sets the functions, and displays the volume adjustment screen.     |  |  |
| 6.                 | Displays the Setting menu, confirms the adjustment items of each menu, and saves adjustment results.                       |  |  |
| 7. ① button        | Turns the power on or off.                                                                                                 |  |  |

\*1 In this manual, the ▲/☆ button may be displayed as ▲, and the ▼/4) button may be displayed as ▼.

### 1.2.2 Rear

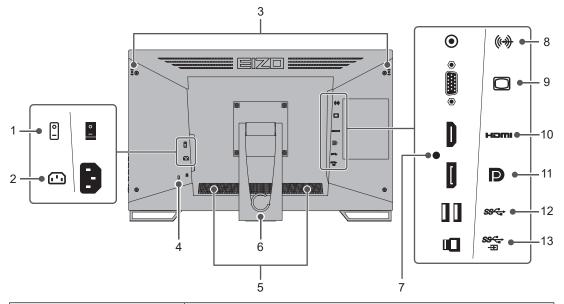

| 1.  | Main power switch                 | Turns the main power on or off.                                                                                 |  |  |
|-----|-----------------------------------|----------------------------------------------------------------------------------------------------|--|--|
|     |                                   | : On, ○: Off                                                                                                    |  |  |
| 2.  | Power connector                   | Connects the power cord.                                                                                        |  |  |
| 3.  | Touch pen holder<br>mounting hole | For mounting the touch pen holder. (see 1.3 Mounting the Touch Pen Holder [▶ 10])                               |  |  |
| 4.  | Security lock slot                | Complies with Kensington's MicroSaver security system.                                                          |  |  |
| 5.  | Speakers                          | Outputs audio.                                                                                                  |  |  |
| 6.  | Stand<br>(with cable holder)      | Allows adjustment of the angle.                                                                                 |  |  |
| 7.  | Tie band mounting hole            | Attach a tie band to prevent the HDMI cable from disconnecting.                                                 |  |  |
| 8.  | Stereo mini jack                  | By connecting an external device using a stereo mini jack cable, external audio can be output from the monitor. |  |  |
| 9.  | D-Sub15 pin (mini)<br>connector   | Connects to a PC with D-Sub output.                                                                             |  |  |
| 10. | HDMI connector                    | Connects to a PC with HDMI output.                                                                              |  |  |
| 11. | DisplayPort connector             | Connects to a PC with DisplayPort output.                                                                       |  |  |
| 12. | USB-A connector<br>(downstream)   | Connects to a peripheral USB device.                                                                            |  |  |
| 13. | USB-B connector<br>(upstream)     | Connects to a USB cable if using the monitor as a touch panel monitor, or if using the USB hub function.        |  |  |

# **1.3 Mounting the Touch Pen Holder**

### Note

The touch pen holder is included with the touch pen (optional accessory).

Mount the touch pen holder in either of the holes to the left and right on the rear side of the monitor. To mount the holder, use the touch pen holder mounting screw.

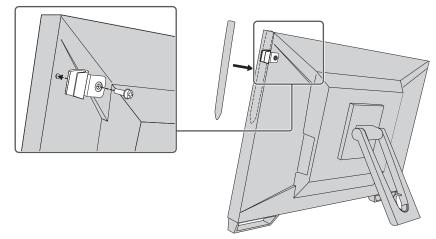

# 2 Basic Adjustment / Setting

# 2.1 Enabling / Disabling the Touch Panel

You can switch between enabling and disabling the touch panel. You can use this when you want to temporarily disable the touch panel function.

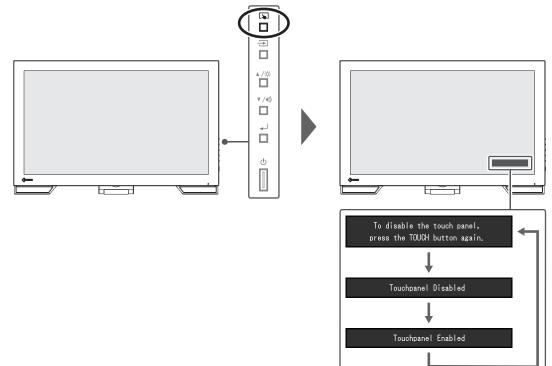

# 2.2 Adjusting Touch Sensitivity

Holding down **s** allows you to adjust (calibrate) the touch sensitivity. You make adjustments if you are having problems with touch operations.

#### Note

- Please make sure to run TPOffset after setting up the monitor.
- If the problem does not resolve after adjusting the touch sensitivity, run TPOffset. TPOffset can be downloaded from our web site (www.eizoglobal.com).

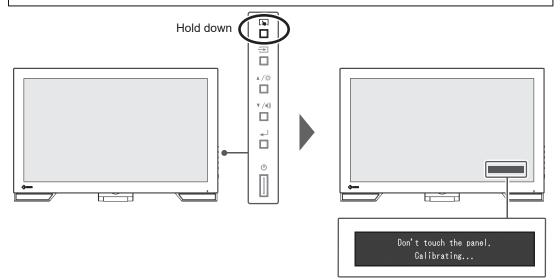

# 2.3 Switching Input Signals

When a monitor has multiple signal inputs, the signal to display on-screen can be changed. The selected input port name is displayed on the top right of the screen.

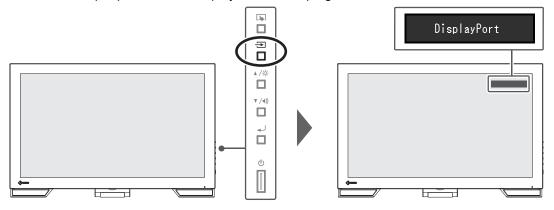

# 2.4 Adjusting Brightness

### Settings: "0" - "100"

The brightness of the screen can be adjusted to suit the installation environment or personal preference.

The screen brightness is adjusted by changing the brightness of the backlight (light source from the LCD back panel).

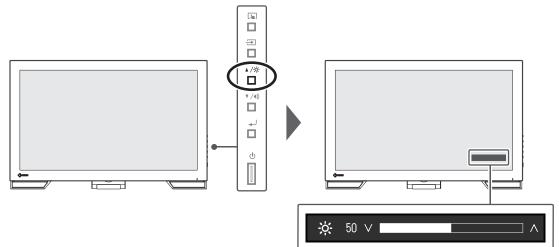

# 2.5 Adjusting Volume

Settings: "0" - "30"

The volume of the speakers can be set individually.

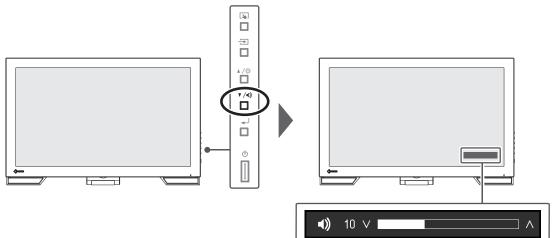

# **3 Touch Panel Settings**

# 3.1 Setting Up the Touch Panel

The touch panel functions of this product differ according to the driver used and the driver setup. Set it according to your application.

| Function                           | Windows standard<br>driver    | Dedicated touch panel driver (DMT-DD |                               |
|------------------------------------|-------------------------------|--------------------------------------|-------------------------------|
| Driver installation                | Not required                  | Required                             |                               |
| Touch sound output                 | ×                             | ✓                                    |                               |
| Multiple connections <sup>*2</sup> | ✓*3                           | ✓                                    |                               |
| Operation mode                     | Touch digitizer <sup>*4</sup> | Touch digitizer*4*5                  | Mouse emulation <sup>*5</sup> |
| Multi-Touch operation              | $\checkmark$                  | √ ×                                  |                               |

<sup>\*1</sup> Can be downloaded from our web site (www.eizoglobal.com).

- <sup>\*2</sup> Two or more of this monitor can be connected to a PC
- \*3 Windows 11 / Windows 10 only
- <sup>\*4</sup> Touch operations may not be recognized in applications designed using mouse emulation.
- <sup>\*5</sup> For more information about the setup procedure, refer to the User's Manual of the touch panel driver.

#### Note

• After completing the settings, run the "TPOffset" software and adjust the sensitivity of the touch panel. TPOffset can be downloaded from our web site (www.eizoglobal.com).

If using a Windows standard driver, see the following for the settings.

# 3.2 Correcting the Touch Position

This correction is for aligning the touched position with the position of the cursor displayed in response to touch.

#### Attention

- The monitor is easily affected by large conductive materials, so please keep hands and metallic objects away from the screen.
- If the "User Account Control" dialog box displays during operation, follow the screen instructions.

# Open the Windows control panel. How to open differs depending on the operating system. Windows 11 From the start menu, select "All apps" - "Windows Tools" - "Control Panel". Windows 10 From the start menu, select "All Apps" - "Windows System" - "Control Panel". Windows 8.1 Click ④ at the bottom of the "Start" screen. The "App" screen appears. In "Windows System", click "Control Panel".

2. Click "Hardware and Sound" - "Tablet PC Settings". The "Tablet PC Settings" screen appears.

| Tablet PC S                           | Settings                         |               | ×      |
|---------------------------------------|----------------------------------|---------------|--------|
| Display Other                         | r                                |               |        |
| Configure<br>Configure y<br>displays. | your pen and touch               |               | p      |
| Display opt                           | ions                             |               |        |
| Display:                              |                                  |               | $\sim$ |
| Details:                              | Limited Touch Su                 | upport        |        |
| [                                     | <u>C</u> alibrate                |               | et     |
| Choose the<br><u>Go to Orien</u>      | order in which your so<br>tation | reen rotates. |        |
|                                       | OK                               | Cancel        | Apply  |

 Click "Setup" in the "Display" tab. A touchscreen specification screen with a white background is displayed.

#### Attention

- If using the monitor in a multiple monitor environment, specify the touchscreen according to the message displayed on screen.
- 4. Touch the screen with your finger. The screen that is touched is recognized as the touch screen.
- 5. Click "Calibrate".

A white screen appears in the background.

#### Attention

- If using the monitor in a multi-monitor environment, select the monitor to be used for correcting the touch position in the "Display" pull-down menu, and then click "Calibrate".
- Touch the touch marker (cross) with your finger for a few seconds and then release your finger.

The touch marker appears on the screen in 16 locations, starting from the top left to top right, and then down to the bottom left to bottom right.

#### Note

- For second or subsequent calibrations, the touch marker appears in 4 locations. If you want to display the touch markers in 16 locations again, press "Reset" in the "Tablet PC Settings".
- 7. When you have finished correcting the touch position, click "Yes" and save the adjustment data.
- 8. Click "OK" to close the screen.

# 3.3 Set Touch Panel Operations

- Open the Windows control panel. How to open differs depending on the operating system (see 3.2 Correcting the Touch Position [> 14]).
- 2. Click "Hardware and Sound" "Pen and Touch".
  - The "Pen and Touch" screen appears.

| Options Touch                                          |                                                     |
|--------------------------------------------------------|-----------------------------------------------------|
| Pen actions                                            |                                                     |
| Use the gen to interact w<br>the settings for each pen | with items on the screen. You can adjust<br>action. |
|                                                        |                                                     |
| Pen action                                             | Equivalent mouse action                             |
| Single-tap                                             | Single-click                                        |
| Double-tap                                             | Double-click                                        |
| Press and hold                                         | Right-click                                         |
|                                                        |                                                     |
|                                                        |                                                     |
|                                                        | Cattinga                                            |
|                                                        | <u>S</u> ettings                                    |
|                                                        |                                                     |
| Pen buttons                                            |                                                     |
|                                                        | s a <u>r</u> ight-click equivalent                  |
| Use the pen button as                                  | n to <u>e</u> rase ink (where available)            |
| Use the pen button as                                  | in the Ender with (nimeric and and and and          |
|                                                        |                                                     |
|                                                        |                                                     |
|                                                        |                                                     |

Configure the touch panel operation settings in the "Pen and Touch" screen. For more details about the settings, see each setting screen and Windows help.

3. When you have completed the settings, click "OK" to close the screen.

# 4 Advanced Adjustments / Settings

This chapter describes the advanced monitor adjustment and setting procedures using the Setting menu.

For basic functions, see 2 Basic Adjustment / Setting [> 11].

## 4.1 Basic Operation of the Setting Menu

1. Press 🜙.

The Setting menu appears.

| DuraVision FDF2382WT-A |  |  |  |  |  |
|------------------------|--|--|--|--|--|
| Color                  |  |  |  |  |  |
| Signal                 |  |  |  |  |  |
| Preferences            |  |  |  |  |  |
| Languages              |  |  |  |  |  |
| Information            |  |  |  |  |  |
| Exit                   |  |  |  |  |  |

Select the menu to adjust/set with ▲, ▼, then press ↓.
 The Sub menu appears.

| Colo              | or (User1 | )     |   |
|-------------------|-----------|-------|---|
| Return            |           |       |   |
| Color Mode        | [         | User1 | ] |
| Brightness        | [         | 90    | ] |
| Contrast          | [         | 50    | ] |
| Temperature       | [         | Off   | ] |
| Gamma             | [         | 2.2   | ] |
| Advanced Settings |           |       |   |
| Reset             |           |       |   |
|                   |           |       |   |
|                   |           |       |   |

Select the menu to adjust/set with ▲, ♥, then press ↓.
 The Adjustment/Setting menu appears.

|   | Brightness |
|---|------------|
|   | 90         |
| V |            |

- Perform adjustment/setting with ▲, ▼, then press ↓.
  The Sub menu appears.
- 5. Select "Return" in the Sub menu, then press ↓. The Setting menu appears.
- Select "Exit" in the Setting menu, then press ↓. The Setting menu exits.

#### Note

• Quickly pressing  $\checkmark$  twice in a row will also exit the Setting menu.

# 4.2 Setting Menu Functions

#### 4.2.1 Color

The color mode settings can be adjusted according to personal preference. The adjusted settings are saved for each color mode.

| C                | olor (User1 | )     |   | Advance    | d Settings | (User1)  |  |
|------------------|-------------|-------|---|------------|------------|----------|--|
| Return           |             |       |   | Return     |            |          |  |
| Color Mode       | [           | User1 | ] | Overdrive  | [          | Standard |  |
| Brightness       |             | 90    |   | Hue        |            |          |  |
| Contrast         |             | 50    |   | Saturation |            |          |  |
| Temperature      |             | Off   |   | Gain       |            |          |  |
| Gamma            |             | 2.2   |   |            |            |          |  |
| Advanced Setting |             |       |   |            |            |          |  |
| Reset            | _           |       |   |            |            |          |  |
|                  |             |       |   |            |            |          |  |
|                  |             |       |   |            |            |          |  |
|                  |             |       |   |            |            |          |  |

Functions that can be adjusted differ depending on the color mode.

#### ✓: Adjustable, -: Not adjustable

|                   | Function   | Color | Mode         |
|-------------------|------------|-------|--------------|
|                   |            | User1 | sRGB         |
|                   |            | User2 |              |
| Brightness        |            | 1     | ✓            |
| Contrast          |            | ✓     | -            |
| Temperature       |            | ✓     | -            |
| Gamma             |            | √     | -            |
| Advanced Settings | Overdrive  | ✓     | -            |
|                   | Hue        | ✓     | -            |
|                   | Saturation | ✓     | -            |
|                   | Gain       | ✓     | -            |
| Reset             |            | √     | $\checkmark$ |

#### Attention

- It takes about 30 minutes for the monitor display to stabilize. Please wait 30 minutes or more after power to the monitor has been turned on before adjusting the monitor.
- The same image may be observed in different colors on multiple monitors due to monitor-specific characteristics. Make fine color adjustments visually when matching colors across multiple monitors. Follow the procedure below to adjust and match colors across multiple monitors.
  1. Display a white screen on each monitor.
  - Display a white screen on each moment.
    Use one of the monitors as a visual reference point to make adjustments to "Brightness", "Temperature", and "Gain" of the other monitors.

#### Color Mode

Settings: "User1" / "User2" / "sRGB"

Select the desired mode according to the monitor application.

The color mode settings can also be adjusted according to personal preference. Select the color mode for adjustment and perform adjustment using the relevant functions.

#### Note

- The adjustment status of each mode is as follows:
  - User 1, User 2: Select either of these modes to set a user-defined display mode.
  - sRGB: Suitable for color matching with sRGB compatible peripherals.

#### Brightness

Settings: "0" - "100"

The screen brightness is adjusted by changing the brightness of the backlight (light source from the LCD back panel).

#### Note

• If the image is too dark even when the brightness is set to 100, adjust the contrast.

#### Contrast

Settings: "0" – "100"

The brightness of the screen is adjusted by varying the video signal level.

#### Note

- A contrast of 50 displays every color gradation.
- When adjusting the monitor, it is recommended to perform brightness adjustment, which does not lose gradation characteristics, prior to contrast adjustment.
- Perform contrast adjustment in the following cases:
  - If the image is too dark even when the brightness is set to 100 (Set the contrast to higher than 50.)

#### Temperature

Settings: "Off" / "4000 K" - "10000 K (in increments of 500 K. 9300 K is included.)"

Adjusts the color temperature.

The color temperature is normally used to express the hue of "White" and/or "Black" with a numerical value. The value is expressed in degrees "K" (Kelvin).

The screen becomes reddish at low color temperatures and bluish at high color temperatures, similar to the temperatures of a flame. A gain preset value is set for each color temperature setting value.

#### Note

- The value shown in "K" is available only as a reference.
- "Gain" allows you to perform more advanced adjustment (see Advanced Settings Gain [▶ 20]).
- If set to "Off", the image is displayed in the preset color of the LCD panel (Gain: 100 for each RGB channel).
- When the gain is changed, the color temperature setting changes to "Off".

#### Gamma

Settings: "1.8" / "2.0" / "2.2" / "2.4"

Adjusts the gamma.

While the brightness of the monitor varies depending on the video level of the input signal, the variation rate is not directly proportional to the input signal. Maintaining the balance between the input signal and brightness of the monitor is referred to as "Gamma correction".

#### Note

• If "sRGB" is selected for the color mode, "sRGB" is displayed for the gamma value.

#### **Advanced Settings - Overdrive**

Settings: "Enhanced" / "Standard" / "Off"

This function allows you to set the overdrive intensity based on the use of the monitor.

Image lag can be reduced by using the "Enhanced" setting when displaying moving images.

#### Note

 Depending on the display resolution and the setting of "Picture Expansion [> 21]", overdrive may be set to "Off".

#### **Advanced Settings - Hue**

Settings: "-50" - "50"

Adjusts the hue.

#### Note

· Using this function may prevent some color gradations from being able to be displayed.

#### **Advanced Settings - Saturation**

Settings: "-50" - "50"

Adjusts the color saturation.

#### Note

- Using this function may prevent some color gradations from being able to be displayed.
- The minimum value (-50) changes the screen to monochrome.

#### **Advanced Settings - Gain**

Settings: "0" - "100"

The brightness of each red, green, and blue color component is referred to as "Gain". The hue of "white" can be changed by adjusting the gain.

#### Note

- Using this function may prevent some color gradations from being able to be displayed.
- The gain value changes according to the color temperature.
- · When the gain is changed, the color temperature setting changes to "Off".

#### Reset

Resets any color adjustments for the currently selected color mode back to the default settings.

#### 4.2.2 Signal

Set the details regarding input signal, such as the screen size and color format.

D-Sub input

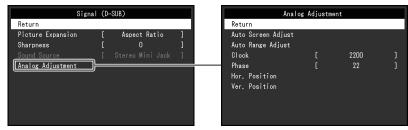

• HDMI/DisplayPort input

| Signal             | (Displa | ayPort)      |   |
|--------------------|---------|--------------|---|
| Return             |         |              |   |
| Picture Expansion  | [       | Aspect Ratio | ] |
| Sharpness          | [       | 0            | ] |
| Input Color Format | [       | Auto         | ] |
| Input Range        | [       | Auto         | ] |
| Sound Source       | [       | DisplayPort  | ] |
|                    |         |              |   |
|                    |         |              |   |
|                    |         |              |   |
|                    |         |              |   |

The functions that can be set differ depending on the input signal.

✓: Can be set, -: Cannot be set.

| Function           | Input Signal |      |       |
|--------------------|--------------|------|-------|
|                    | DisplayPort  | HDMI | D-SUB |
| Picture Expansion  | $\checkmark$ | 1    | √     |
| Sharpness          | $\checkmark$ | 1    | √     |
| Input Color Format | $\checkmark$ | 1    | -     |
| Input Range        | $\checkmark$ | √    | -     |
| Source             | $\checkmark$ | √    | -     |
| Analog Adjustment  | -            | -    | 1     |

#### **Picture Expansion**

Settings: "Auto<sup>\*1</sup>" / "Full Screen" / "Aspect Ratio" / "Dot by Dot"

<sup>\*1</sup> Only enabled during HDMI input

The screen size of the monitor display can be changed.

• "Auto"

The monitor automatically changes the screen size according to the aspect ratio and resolution information from the PC.

- "Full Screen" Images are stretched to full screen. Since aspect ratios are not maintained, images may be distorted in some cases.
- "Aspect Ratio" Images are enlarged to full screen without changing the aspect ratio. Since aspect ratios are maintained, blank horizontal or vertical borders may appear.
- "Dot by Dot"

Displays the image at the set resolution or size specified by the input signal.

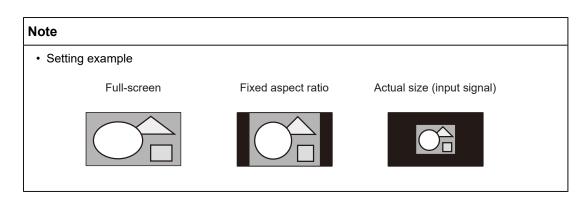

#### Sharpness

Settings: "-2" - "2"

When a low-resolution image is displayed using picture expansion mode ("Full Screen" or "Aspect Ratio"), the text and lines of the image may appear blurry. This blurriness can be reduced by configuring the settings for sharpness.

#### Note

• For some display resolutions, it is not necessary to configure the settings for sharpness. ("Sharpness" is not a value that can be selected.)

#### **Input Color Format**

Settings: "Auto" / "YUV 4:2:2<sup>\*1</sup>" / "YUV 4:4:4<sup>\*1</sup>" / "YUV<sup>\*2</sup>" / "RGB"

The color format of the input signal can be specified.

Try changing this setting if colors are not displayed correctly.

- <sup>\*1</sup> Only enabled during HDMI input
- <sup>\*2</sup> Only enabled during DisplayPort input

#### Input Range

#### Settings: "Auto" / "Full" / "Limited"

Depending on the video reproduction device, there may be a restriction on black and white video signal levels output to the monitor. This kind of signal is called "Limited range". On the other hand, unlimited signals are called "Full range".

• "Auto"

Input signal brightness range is automatically judged and is displayed appropriately (recommended setting). Depending on the video reproduction device, Limited range and Full range may not be able to be judged by the monitor. In such a case, selecting "Full" or "Limited" will allow it to be displayed appropriately.

• "Full"

To be selected in case of Full range signals. Appropriate display can be obtained when this is selected, in case both blacks and whites are corrupted.

"Limited"

To be selected in case of Limited range signals. In case this is selected, the output signal range is expanded from 0 to 255 to obtain an appropriate display when black is pale and white is dull.

#### Note

• When "YUV" is selected in "Input Color Format", the setting is automatically set to "Limited". Additionally, when "Auto" is selected and the monitor determines the input color format to be YUV, the setting is automatically set to "Limited".

#### Sound Source

Settings: "Stereo Mini Jack" / "HDMI\*1" / "DisplayPort\*2"

You can switch the sound source for HDMI signal input or DisplayPort signal input.

- <sup>\*1</sup> Only enabled during HDMI input
- <sup>\*2</sup> Only enabled during DisplayPort input

#### Note

• For HDMI signal input and D-Sub signal input that do not include audio signals, the setting is fixed as "Stereo Mini Jack".

#### Analog Adjustment - Auto Screen Adjust

Screen flicker, display position and size and be automatically adjusted. When you select "Auto Screen Adjust", a message will appear. Select "Yes".

#### Note

- The automatic screen adjustment function will operate correctly if an image is displayed in the entire displayable area of the screen. It will not operate correctly in the following cases:
  - When an image is displayed in only part of a screen like the command prompt
  - When black is used in the background, such as a wallpaper Also, when the function may not work correctly in part of the graphics board
- When a signal is input to the monitor for the first time, or when the resolution or horizontal/ vertical scan frequency is changed to one that had not been displayed before, it is automatically adjusted (signals with a resolution of 800 x 600 (SVGA) or above).

#### Analog Adjustment - Auto Range Adjust

The signal output level can be automatically adjusted to enable display of all color gradations (0 to 255). When you select "Auto Range Adjust", a message will appear. Select "Yes".

#### **Analog Adjustment - Clock**

Flickering of vertical lines or part of the screen can be minimized.

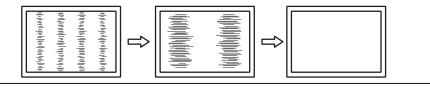

#### Note

• It is easy to overlook the point where the setting is suitable, so please finely adjust.

#### **Analog Adjustment - Phase**

Flickering or bleeding of the screen as a whole can be minimized.

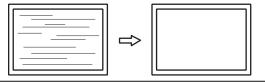

#### Note

- Flickering or bleeding may not fully disappear, depending on the PC and graphics board you are using.
- If vertical stripes appear on the screen after completing the setting, adjust "Clock" again.

#### Analog Adjustment - Hor. Position / Ver. Position

The display position (horizontal, vertical) of the screen can be adjusted.

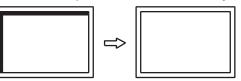

#### Note

• The number of pixels and the pixel positions of the LCD monitor are fixed, so there is one correct display position for images. Position adjustment is for adjusting an image to the correct position.

#### 4.2.3 Preferences

The monitor's settings can be configured to suit the usage environment or personal preference.

| Preferences     |   |    |   |
|-----------------|---|----|---|
| Return          |   |    |   |
| Power Save      | [ | On | ] |
| Power Indicator |   | On |   |
| Monitor Reset   |   |    |   |
|                 |   |    |   |
|                 |   |    |   |
|                 |   |    |   |
|                 |   |    |   |
|                 |   |    |   |
|                 |   |    |   |

#### **Power Save**

Settings: "On" / "Off"

The monitor can be set to enter power saving mode according to the state of the PC.

The monitor changes to power saving mode about 15 seconds after signal input ceases to be detected.

When the monitor has shifted to power saving mode, images are not displayed on the screen and audio is not output.

- · How to exit power saving mode
  - Press the button or button.
  - The monitor automatically exits power saving mode when the monitor receives input

#### Note

- At the time of shifting to power saving mode, a message that indicates the transition is displayed five seconds in advance.
- When not using the monitor, you can turn off the main power supply or disconnect the power plug so that the power is cut completely.
- When Compatibility Mode [▶ 27] is set to "On", even if the monitor shifts to power saving mode, devices connected to the USB downstream port are operational. Therefore, power consumption of the monitor varies with connected devices even in power saving mode.

#### **Power Indicator**

Settings: "On" / "Off"

The power indicator (blue) can be turned off in normal operation mode.

#### **Monitor Reset**

Restores all settings to their default settings except for the following settings:

- Settings on the "Administrator Settings" menu
- Enabling/disabling the touch panel

#### 4.2.4 Languages

Settings: "English" / "German" / "French" / "Spanish" / "Italian" / "Swedish" / "Japanese" / "Simplified Chinese" / "Traditional Chinese"

The display language for menus and messages can be selected.

| Languages |
|-----------|
| English   |
| Deutsch   |
| Français  |
| Español   |
| Italiano  |
| Svenska   |
| 日本語       |
| 简体中文      |
| 繁體中文      |

#### Attention

• The display language of the "Administrator Settings" menu (English) cannot be changed.

#### 4.2.5 Information

You can check the monitor information (model name, serial number (S/N), firmware version, usage time) and the input signal information.

Example:

|             | Information | (DisplayPort)          |
|-------------|-------------|------------------------|
| DuraVision  | FDF****     | S/N: 00000001          |
| Version     |             | 00000-00000            |
| Usage Time  | (h)         |                        |
| Input Signa | al          | **** <sub>X</sub> **** |
|             |             | fH: **.*kHz            |
|             |             | fV: **.* Hz            |
|             |             | fD: **.*MHz            |
|             |             |                        |
|             |             |                        |
|             |             |                        |

# **5** Administrator Settings

This chapter describes how to configure monitor operation using the "Administrator Settings" menu.

## 5.1 Basic Operation of the "Administrator Settings" Menu

- 1. Press to turn the monitor off .
- 2. Holding down 🕟 and pressing 🕛 for more than 2 seconds will turn on the monitor. The "Administrator Settings" menu appears.

| Administr            | ator | Settings |   |
|----------------------|------|----------|---|
| Auto Input Detection | [    | Off      | ] |
| Compatibility Mode   | [    | On       | ] |
| On-Screen Logo       | [    | On       | ] |
| Key Lock             | [    | Off      | ] |
| Apply                |      |          |   |
|                      |      |          |   |
|                      |      |          |   |
|                      |      |          |   |
|                      |      |          |   |
|                      |      |          |   |
|                      |      |          |   |

 Select an item to set with ▲ ▼ then press ↓. The Adjustment/Setting menu appears.

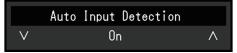

- Set with ▲, ♥, then press ↓. The "Administrator Settings" menu appears.
- Select "Apply" then press ↓.
  The settings are applied and the "Administrator Settings" menu exits.

#### Attention

• The language (English) of the "Administrator Settings" menu cannot be changed.

# 5.2 Functions of the "Administrator Settings" Menu

| Off<br>On<br>On | ]<br>]<br>] |
|-----------------|-------------|
| On              | ]<br>]      |
|                 | ]           |
|                 |             |
| Off             | ]           |
|                 |             |
|                 |             |
|                 |             |
|                 |             |
|                 |             |
|                 |             |
|                 | Off         |

#### **Auto Input Detection**

Settings: "On" / "Off"

This function automatically recognizes the connector through which PC signals are input, and displays images on the screen accordingly.

• "On"

When the monitor is connected to multiple PCs, if a specific PC enters power saving mode or no signals are input to the monitor, the connector is automatically changed to another one to which signals are input.

• "Off"

To be set to this when manually selecting input signals. Select the input signal to display using the operation switch ( $\implies$ ) on the front of the monitor. For details, see 2.3 Switching Input Signals [ $\triangleright$  12].

#### Note

- This product automatically recognizes the connector through which PC signals are input, and displays images on the screen accordingly regardless of whether this function is set to On or Off just after the main power switch on the back of the monitor has been turned on.
- When this function is set to "On", the monitor only enters the power saving mode when signals are not input from any PC.

#### **Compatibility Mode**

Settings: "On" / "Off"

If you want to avoid the following phenomena, set this function to "On":

- The positions of windows and icons are shifted when the monitor is turned off/on or has returned from the power saving mode.
- Even when the mouse or keyboard are used, the PC does not return from sleep.
- When the power to the monitor is turned off, a device connected to the USB downstream port does not work, or power is not supplied to the connected device.

#### **On-Screen Logo**

Settings: "On" / "Off"

When the monitor is turned on, the logo appears on the screen.

When this function is set to "Off", the logo does not appear.

#### Key Lock

Settings: "Off" / "Menu" / "All"

In order to prevent changes to settings, the operation buttons on the rear of the monitor can be locked.

- "Off" (default setting) Enables all buttons.
  - Enables all bullon

"Menu"
 Locks the J button.

• "All"

Locks all buttons except the power button.

# 6 Troubleshooting

### 6.1 No Picture

#### Power switch indicator does not light up.

- Check whether the power cord is connected properly.
- Turn the main power switch on.
- ・ Press 心.
- Turn off the main power, and then turn it on again a few minutes later.

#### Power switch indicator lights up: Blue

• Increase "Brightness", "Contrast", or "Gain" in the Setting menu (see Color [> 18]).

#### Power switch indicator lights up: Orange

- Use → to switch the input signal.
- Turn the setting "On" for "Compatibility Mode" in the "Administrator Settings" menu (see Compatibility Mode [▶ 27]).
- Move the mouse or press any key on the keyboard.
- Touch the touch panel.
- Check whether the PC is turned on.
- Turn off the main power, and then turn it on again.

#### The message "No Signal" appears on the screen.

#### Example:

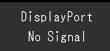

- The message shown above may appear as some PCs do not output the signal immediately after power-on.
- Check whether the PC is turned on.
- Check whether the signal cable is connected properly. Connect the signal cables to the connectors of the corresponding input signal.
- Use → to try switching the input signal.
- Turn off the main power, and then turn it on again.
- Try setting "Auto Input Detection" in the "Administrator Settings" menu to "Off" and switching the input signal manually (see Auto Input Detection [> 26]).

#### The message "Signal Error" appears on the screen.

Example:

DisplayPort Signal Error

 Check whether the PC is configured to meet the resolution and vertical scan frequency requirements of the monitor (see 7.5 Compatible Resolutions [> 41]).

- · Reboot the PC.
- Select an appropriate setting using the graphics board's utility. Refer to the User's Manual of the graphics board for details.

## 6.2 Imaging Problems (Digital and Analog)

#### The screen is too bright or too dark

• Use "Brightness" or "Contrast" in the Setting menu to adjust it (see Color [▶ 18]). (The LCD monitor backlight has a limited life span. If the screen becomes dark or begins to flicker, contact your local EIZO representative.)

#### Letters and images are blurred

- Check whether the PC is configured to meet the resolution and vertical scan frequency requirements of the monitor (see 7.5 Compatible Resolutions [> 41]).
- Try setting the magnification of display on the OS to "100 %". When using multiple monitors, try setting the magnification of display to "100 %" on all monitors.

#### Afterimage visible

- Afterimages are particular to LCD monitors. Avoid displaying the same image for a long time.
- Use the screen saver or power saving function to avoid displaying the same image for extended periods of time.
- Depending on the image, an afterimage may appear even if it was displayed for a short period of time. To remove such a phenomenon, change the image or keep the power turned off for several hours.

#### Green / red / blue / white / dark dots remain on the screen

• This is due to LCD panel characteristics and not a malfunction.

#### Interference patterns or pressure marks remain on the LCD panel

· Leave the monitor with a white or black screen. The symptom may disappear.

#### Noise appears on the screen.

- In the Setting menu, set "Overdrive" to "Off" (see Advanced Settings Overdrive [> 20]).
- When inputting HDCP system signals, normal images may not be displayed immediately.

# The positions of windows and icons are shifted when the monitor is turned off/on or when restored from power saving mode.

 Turn the setting "On" for "Compatibility Mode" in the "Administrator Settings" menu (see Compatibility Mode [▶ 27]).

#### The color shown on the screen is not correct.

Try changing "Input Color Format" in the Setting menu (see Input Color Format [> 22]).

#### Images are not displayed over the entire area of the screen.

Try changing "Picture Expansion" in the Setting menu (see Picture Expansion [> 21]).

• Check whether the setting for the resolution of the PC matches the resolution of the monitor.

#### Fog remains even after wiping the screen / Condensation inside the glass

• If fog remains even after wiping the screen, there may be condensation on the inside of the protective glass on the LCD panel. Wait a while for the condensation to disappear. Even if condensation occurs on the inside of the glass in this manner, it does not cause malfunction or deterioration of the product.

# 6.3 Imaging Problems (Analog only)

#### Screen is misaligned

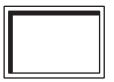

- Use "Hor. Position" or "Ver. Position" in the Setting menu to adjust the positioning of the screen (see Analog Adjustment Hor. Position / Ver. Position [▶ 24]).
- If the graphics board's utility has a function to change the position of the image, use that function to adjust the position.

#### Vertical lines appear on the screen / Part of the screen is flickering

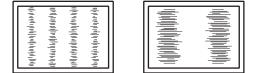

• Try adjusting "Clock" in the Setting menu (see Analog Adjustment - Clock [ 23]).

#### The whole screen appears to flicker or bleed

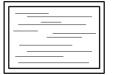

• Try adjusting "Phase" in the Setting menu (see Analog Adjustment - Phase [> 24]).

### 6.4 Touch Panel Problems

#### Touch operations do not work

- Check that the monitor and PC are connected with a USB cable.
- Press (see 2.1 Enabling / Disabling the Touch Panel [ 11]).
- Check that the power cords of the monitor and PC are connected to a grounded main outlet. Failure to ground the equipment may result in malfunction.
- Hold (see 2.2 Adjusting Touch Sensitivity (> 12)).
- · Execute TPOffset to adjust the touch panel sensitivity.

#### The touch and cursor positions are misaligned / The cursor jumps

- Connect the monitor and PC via the supplied cable. The touch panel may not work correctly if a conversion adapter is used.
- Turn off the monitor, and then turn it on again.
- · Adjust the touch position.
  - If you are using a dedicated touch panel driver, see the User Manual of the touch panel driver.
  - If you are using the Windows standard driver, see 3.2 Correcting the Touch Position
    [▶ 14].
- Check that the power cords of the monitor and PC are connected to a grounded main outlet. Failure to ground the equipment may result in malfunction.
- Hold (see 2.2 Adjusting Touch Sensitivity [> 12]).
- · Changing the position or angle of the monitor may cause the cursor to jump.
- Using metals near the touch panel screen may cause the cursor position to become misaligned.
- If the touch panel is dirty, the touch panel may not operate properly. Clean the touch panel (see Cleaning [> 4]).
- Using a spray for preventing static electricity may influence the sensitivity of the touch panel, causing the cursor position to become misaligned.
- Do not touch the touch panel for 5 seconds after the PC starts up, after turning on the monitor, or after connecting the USB cable. Touching the touch panel too soon may cause incorrect cursor positioning or disable touch operation. If this occurs, turn the monitor off, and then turn it on again.
- · Execute TPOffset to adjust the touch panel sensitivity.
- Changing the screen size of the monitor may cause the cursor position to become misaligned. If the screen size has been changed, adjust the touch position.
- When displaying at a resolution other than the recommended resolution, the touch position and cursor position may become misaligned due to the scaling function of the graphics board. Check the settings of the graphics driver and change the display scaling from the graphics driver to the monitor. After changing the setting, adjust the touch position again.

# The cursor is not displayed at the touch position, but is displayed in the center of the monitor

- Correct the touch position.
  - If you are using a dedicated touch panel driver, refer to the Touch Panel Driver User's Manual.
  - If using a Windows standard driver, see 3.2 Correcting the Touch Position [> 14].

#### Cursor shakes / Drawing lines are unstable

- Check if grounding on the power cord for the monitor and PC is connected to ground. If not connected to ground, this may result in malfunction.
- Run TPOffset and try adjusting the sensitivity of the touch panel.
- A metal object may affect the stability of the cursor.
- If multiple monitors are positioned close to each other, position them further apart.

#### Touch panel correction does not function correctly

- If you are using a dedicated touch panel driver, refer to the Touch Panel Driver User's Manual.
- Reset the adjustment state (In the Windows control panel, click "Reset" under the "Display" tab of "Tablet PC Settings") and correct the touch position (see 3.2 Correcting the Touch Position [> 14]).
- After clicking "Setup" under the "Display" tab of "Tablet PC Settings" in the Windows control panel, close the "Tablet PC Settings" once and then reopen the "Display" tab and correct the touch position.

#### Touch sounds do not work

 If you are using a Windows standard driver, touch sounds will not work. To use touch sounds, use a dedicated touch panel driver (see 3.1 Setting Up the Touch Panel [> 14]).

#### Multi-touch does not work

- Reboot the PC.
- If you are using a dedicated touch panel driver, refer to the Touch Panel Driver User's Manual.

### 6.5 Other Problems

#### The Setting menu does not appear.

• Check whether the operation switch lock function is active (see Key Lock [ 27]).

#### Cannot select items in the Setting menu.

- · Items that are displayed with gray text cannot be changed.
- "Color" items cannot be changed in some color modes. Setting the color mode to "User 1" or "User 2" will allow you to change all items (see Color [> 18]).

#### No audio output.

- · Check whether the volume is set to "0".
- Check the PC and audio playback software to see whether they are configured correctly.
- When using DisplayPort input and HDMI input, check the "Sound Source" settings (see Sound Source [> 23]).
- When using D-Sub input, check if the stereo mini jack cable (commercially available product) is connected.

#### USB peripheral devices connected to the monitor do not work.

- · Check whether the USB cable is correctly connected between the PC and the monitor.
- Check whether the USB cable is correctly connected between the peripheral and the monitor.
- Try using a different USB port on the monitor.
- Try using a different USB port on the PC.
- Update the USB drivers for peripheral devices.
- · Reboot the PC.

- When "Compatibility Mode" is set to "Off" in the "Administrator Settings" menu and the power of the monitor is turned off, devices connected to the USB downstream port are not operational. Change the setting for "Compatibility Mode" to "On" (see Compatibility Mode [▶ 27]).
- If the peripheral devices work correctly when they are directly connected to the PC, contact your local EIZO representative.
- Check the PC's BIOS setting for USB when using Windows. (Refer to the User's Manual of the PC for details.)
- · Update the PC OS.

#### Power indicator is flashing orange

- This symptom may occur when the PC is connected to the DisplayPort connector. Use a signal cable recommended by us for the connection. Turn the monitor off and on.
- Check the connection and condition of the USB peripheral devices connected to the monitor.
- Turn off the main power switch on the back of the monitor, and then turn it on again.

# Even when the mouse or keyboard are used, the PC does not return from sleep.

 Turn the setting "On" for "Compatibility Mode" in the "Administrator Settings" menu (see Compatibility Mode [> 27]).

# 7 Reference

### 7.1 Arm Installation Procedure

An optional arm (or an optional stand) can be attached by removing the stand section. Please refer to our website for supported optional arms (or optional stands).

#### (www.eizoglobal.com)

When attaching an arm or stand, the installable orientations and movement range (tilt angle) are as follows:

Orientation

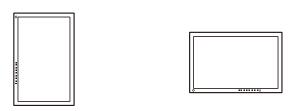

Movement range (tilt angle)

Up: 0°

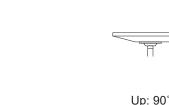

#### Attention

- When attaching an arm or stand, follow the instructions of the respective User's Manual.
- When using another manufacturer's arm or stand, confirm the following in advance with the manufacturer and select one conforming to the VESA standard.
  - Clearance between screw holes: 100 mm x 100 mm
  - Plate thickness: 2.6 mm
  - Strong enough to support weight of the monitor unit (excluding the stand) and attachments such as cables
- When using another manufacturer's arm or stand, use the following screws to secure it.
- Screws fixing the stand to the monitor
- Connect the cables after attaching an arm or stand.
- The monitor, arm, and stand are heavy. Dropping them may result in injury or equipment damage.
- Check periodically that the screws are tight enough. If the screws are not tight enough, the monitor may come unattached. This may be the cause of injury or damage.
- 1. Lay the LCD monitor on a soft cloth spread over a stable and flat surface with the LCD panel surface facing down.
- 2. Remove the stand.
  - Using a screwdriver, remove the screws securing the unit and the stand.

3. Attach the arm or stand to the monitor. Use the screws specified in the arm or stand User's Manual for installation.

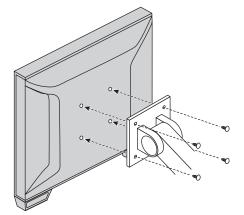

#### Note

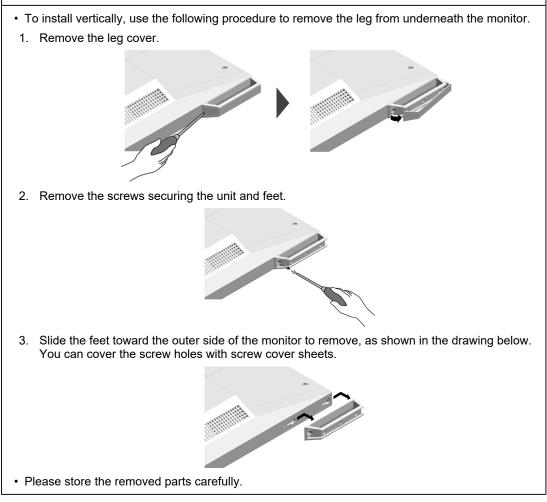

### 7.2 Connecting Multiple PCs

This product can be connected to multiple PCs and allows you to switch between the connections for display.

#### **Connection Examples**

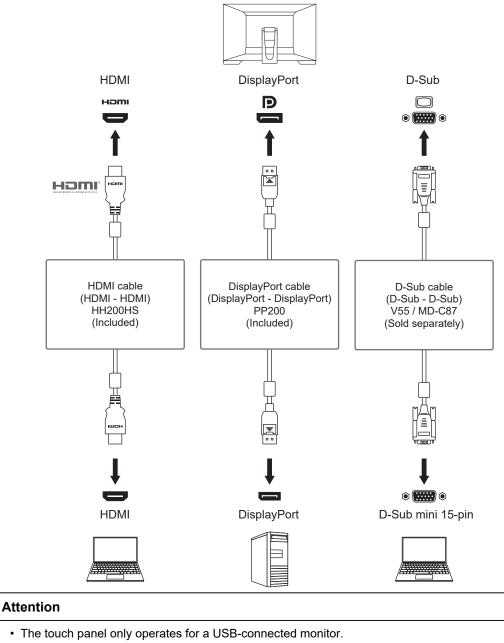

#### Note

- You can select the input signal to display using the → operation button on the rear of the monitor. For details, see 2.3 Switching Input Signals [▶ 12].
- This product provides a function that automatically recognizes the connector through which PC signals are input, and displays images on the screen accordingly. For details, see Auto Input Detection [▶ 26].

## 7.3 Using the USB Hub Function

This monitor is equipped with a USB hub. It functions as a USB hub when connected to a USB-compatible PC, allowing the connection of peripheral USB devices.

- 1. Connect the USB cable.
- 2. If necessary, connect a mouse, keyboard, or other device to the USB downstream port.

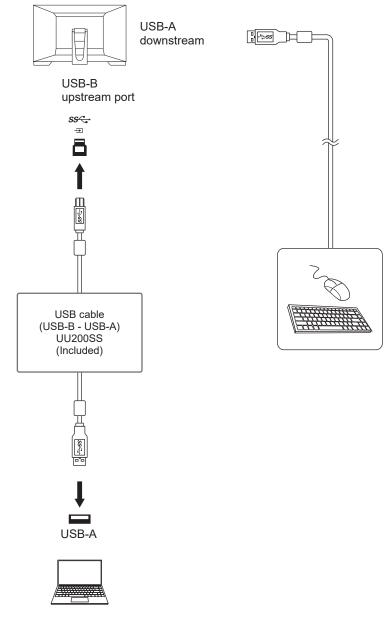

#### Attention

- This function may not work depending on the PC you are using, your OS, and your peripheral devices. Contact the manufacturer of each device for information about USB compatibility.
- Even when the monitor is in power saving mode, devices connected to the USB downstream port are operational. Due to this, the power consumption of the monitor varies depending on the connected devices, even in power saving mode.
- When the main power switch of the monitor is off, a device connected to the USB downstream port will not operate.
- When "Compatibility Mode [> 27]" is set to "Off" and the monitor is turned off, devices connected to the USB downstream port are not operational.

#### Note

• This product supports USB 3.1 Gen 1. When connecting to peripheral devices that support USB 3.1 Gen 1, high-speed data communication is possible.

# 7.4 Specifications

### 7.4.1 LCD Panel

| Туре                           | IPS (Anti-Glare)                   |
|--------------------------------|------------------------------------|
| Backlight                      | LED                                |
| Size                           | 23.0" (58.4 cm)                    |
| Resolution                     | 1920 dots x 1080 lines             |
| Display Size (H x V)           | 509.2 mm x 286.4 mm                |
| Pixel Pitch                    | 0.265 mm x 0.265 mm                |
| Display Colors                 | 8 bit colors: 16.77 million colors |
| Viewing Angle (H / V, typical) | 178° / 178°                        |
| Contrast Ratio (typical)       | 1000:1                             |
| Response time (typical)        | 11 ms (middle tone area)           |

#### 7.4.2 Touch Panel

| Surface treatment                   | Anti-glare                              |
|-------------------------------------|-----------------------------------------|
| Surface hardness                    | 5H                                      |
| Communication method                | USB transfer                            |
| Detection method                    | Projected capacitive technology         |
| Supported OS <sup>*1</sup>          | Microsoft Windows 11                    |
|                                     | Microsoft Windows 10 (32 bit / 64 bit)  |
|                                     | Microsoft Windows 8.1 (32 bit / 64 bit) |
| Number of simultaneous touch points | Max. 10 points                          |

<sup>\*1</sup> EIZO support will end when OS vendor support ends.

### 7.4.3 Video Signals

| Input Terminals                                     |             | DisplayPort (HDCP 1.3 compatible) x 1, HDMI<br>(HDCP 1.4 compatible) <sup>*1</sup> x 1, D-Sub 15 pin (mini) x<br>1 |
|-----------------------------------------------------|-------------|----------------------------------------------------------------------------------------------------|
| Digital Scanning<br>Frequency                       | DisplayPort | 31 kHz – 68 kHz / 59 Hz – 61 Hz, 69 Hz – 71 Hz<br>(at 720 x 400)                                                   |
| (H / V <sup>∗2</sup> )                              | HDMI        | 31 kHz – 68 kHz / 49 Hz – 51 Hz, 59 Hz – 61 Hz,<br>69 Hz – 71 Hz (at 720 x 400)                                    |
| Analog Scanning<br>Frequency (H / V <sup>*2</sup> ) | D-Sub       | 31 kHz to 81 kHz / 55 Hz to 76 Hz                                                                                  |
| Frame Synchronization                               | Mode        | 49 Hz – 61 Hz                                                                                                    |
| Max. Dot Clock                                      |             | 148.5 MHz                                                                                                    |

\*1 HDMI CEC (or mutual control) is not supported.

\*2 The vertical scan frequency supported varies according to the resolution. For more information, see 7.5 Compatible Resolutions [▶ 41].

### 7.4.4 USB

| Port                | Upstream   | USB-B x 1                                                          |
|---------------------|------------|--------------------------------------------------------------------|
|                     | Downstream | USB-A x 2                                                          |
| Standard            |            | USB Specification Rev. 3.1 Gen 1                                   |
| Communication Speed |            | 5 Gbps (super), 480 Mbps (high), 12 Mbps (full),<br>1.5 Mbps (low) |

#### 7 | Reference

| Supply Current | Downstream (USB-A) | Max. 900 mA per port |  |
|----------------|--------------------|----------------------|--|
|                |                    |                      |  |

#### 7.4.5 Audio

| Audio Input Format | DisplayPort | 2ch linear PCM (32 kHz / 44.1 kHz / 48 kHz / 88.2<br>kHz / 96 kHz / 176.4 kHz / 192 kHz) |  |
|--------------------|-------------|------------------------------------------------------------------------------------------|--|
|                    | HDMI        | 2ch linear PCM (32 kHz / 44.1 kHz / 48 kHz / 88.2<br>kHz / 96 kHz / 176.4 kHz / 192 kHz) |  |
| Speakers           |             | 1 W + 1 W                                                                                |  |
| Input Terminals    |             | Stereo mini jack x 1                                                                     |  |
|                    |             | DisplayPort x 1, HDMI x 1 (each shared with vid signal)                                  |  |

#### 7.4.6 Power

| Input                     | 100 – 240 VAC ±10 %, 50 / 60 Hz 0.80 – 0.45 A |  |
|---------------------------|-----------------------------------------------|--|
| Maximum Power Consumption | 47 W or less                                  |  |
| Power Save Mode           | 0.5 W or less <sup>*1</sup>                   |  |
| Standby Mode              | 0.3 W <sup>*1</sup>                           |  |

\*1 No USB upstream port is connected, "Administrator Settings" - "Compatibility Mode" is "Off", no external load is connected, and the default settings are kept

#### 7.4.7 Physical Specifications

| Dimensions (W x H x D)                 | 556.7 mm x 143.9 mm x 401.3 mm (Tilt: 70°) |  |
|----------------------------------------|--------------------------------------------|--|
|                                        | 556.7 mm x 353.9 mm x 216.3 mm (Tilt: 15°) |  |
| Dimensions (W x H x D) (Without Stand) | 556.7 mm x 339.2 mm x 54.0 mm              |  |
| Net Weight                             | Approx. 6.6 kg                             |  |
| Net Weight (Monitor)                   | Approx. 6.0 kg                             |  |
| Tilt                                   | 15° – 70°                                  |  |

### 7.4.8 Operating Environment Requirements

| Temperature  | 5°C – 35°C                             |  |
|--------------|----------------------------------------|--|
| Humidity     | 20 % – 80 % R.H. (no dew condensation) |  |
| Air Pressure | 540 hPa – 1060 hPa                     |  |

### 7.4.9 Transport / Storage Conditions

| Temperature  | -20°C – 60°C                           |  |
|--------------|----------------------------------------|--|
| Humidity     | 10 % – 92 % R.H. (no dew condensation) |  |
| Air Pressure | 200 hPa – 1060 hPa                     |  |

# 7.5 Compatible Resolutions

The monitor supports the following resolutions:

✓: Supported, -: Not supported

| Resolution                | Vertical scan<br>frequency (Hz) | DisplayPort  | HDMI         | D-Sub |
|---------------------------|---------------------------------|--------------|--------------|-------|
| 640 x 480                 | 59.940                          | $\checkmark$ | $\checkmark$ | √     |
| 640 x 480                 | 60.000                          | √            | $\checkmark$ | -     |
| 640 x 480                 | 72.809                          | -            | -            | √     |
| 640 x 480                 | 75.000                          | -            | -            | √     |
| 720 x 400                 | 70.087                          | $\checkmark$ | $\checkmark$ | √     |
| 720 x 480                 | 59.940                          | √            | $\checkmark$ | -     |
| 720 x 480                 | 60.000                          | √            | $\checkmark$ | -     |
| 720 x 576                 | 50.000                          | -            | $\checkmark$ | -     |
| 800 x 600                 | 56.250                          | -            | -            | √     |
| 800 x 600                 | 60.317                          | ✓            | $\checkmark$ | √     |
| 800 x 600                 | 72.188                          | -            | -            | √     |
| 800 x 600                 | 75.000                          | -            | -            | √     |
| 1024 x 768                | 60.004                          | √            | $\checkmark$ | √     |
| 1024 x 768                | 70.069                          | -            | -            | √     |
| 1024 x 768                | 75.029                          | -            | -            | √     |
| 1280 x 720                | 50.000                          | -            | $\checkmark$ | -     |
| 1280 x 720                | 59.940                          | √            | $\checkmark$ | -     |
| 1280 x 720                | 60.000                          | √            | $\checkmark$ | √     |
| 1280 x 960                | 60.000                          | $\checkmark$ | $\checkmark$ | √     |
| 1280 x 1024               | 60.020                          | ✓            | $\checkmark$ | √     |
| 1280 x 1024               | 75.025                          | -            | -            | √     |
| 1680 x 1050               | 59.883                          | ✓            | $\checkmark$ | √     |
| 1680 x 1050               | 59.954                          | ✓            | $\checkmark$ | √     |
| 1920 x 1080 <sup>*1</sup> | 50.000                          | -            | $\checkmark$ | -     |
| 1920 x 1080 <sup>*1</sup> | 59.940                          | $\checkmark$ | $\checkmark$ | -     |
| 1920 x 1080 <sup>*1</sup> | 60.000                          | √            | $\checkmark$ | √     |

#### \*1 Recommended resolution

#### Note

Only progressive is supported for the Scan Format.

# Appendix

# Trademark

The terms HDMI and HDMI High-Definition Multimedia Interface, and the HDMI Logo are trademarks or registered trademarks of HDMI Licensing, LLC in the United States and other countries.

The DisplayPort Compliance Logo and VESA are registered trademarks of the Video Electronics Standards Association.

The SuperSpeed USB Trident Logo is a registered trademark of USB Implementers Forum, Inc.

# SS<→

The USB Power Delivery Trident Logos are trademarks of USB Implementers Forum, Inc.

# *SS*← [

USB Type-C and USB-C are registered trademarks of USB Implementers Forum, Inc.

DICOM is the registered trademark of the National Electrical Manufacturers Association for its standards publications relating to digital communications of medical information.

Kensington and Microsaver are registered trademarks of ACCO Brands Corporation.

Thunderbolt is a trademark of Intel Corporation in the United States and/or other countries.

Microsoft and Windows are registered trademarks of Microsoft Corporation in the United States and other countries.

Adobe is a registered trademark of Adobe in the United States and other countries.

Apple, macOS, Mac OS, OS X, macOS Sierra, Macintosh, and ColorSync are registered trademarks of Apple Inc.

ENERGY STAR is a registered trademark of the United States Environmental Protection Agency in the United States and other countries.

EIZO, the EIZO Logo, ColorEdge, CuratOR, DuraVision, FlexScan, FORIS, RadiCS, RadiForce, RadiNET, Raptor, and ScreenManager are registered trademarks of EIZO Corporation in Japan and other countries.

ColorEdge Tablet Controller, ColorNavigator, EcoView NET, EIZO EasyPIX, EIZO Monitor Configurator, EIZO ScreenSlicer, G-Ignition, i•Sound, Quick Color Match, RadiLight, Re/ Vue, SafeGuard, Screen Administrator, Screen InStyle, ScreenCleaner, SwitchLink, and UniColor Pro are trademarks of EIZO Corporation.

All other company names, product names, and logos are trademarks or registered trademarks of their respective owners.

# License

The bitmap font used for this product is designed by Ricoh Industrial Solutions Inc.

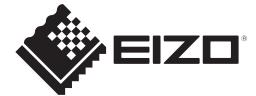

03V60141B1 UM-FDF2382WT-A